# **Book Guard Pro How to Setup and Use Your Digital Product Security System [v 1.2]**

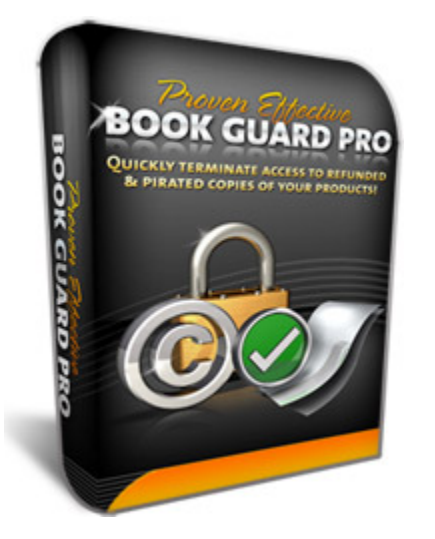

**Congratulations! You've made a great decision to protect your Internet business with Book Guard Pro.** 

**Please PRINT this easy guide now and use it to create your first protected digital product;**

- From the www.bookguardpro.com home page, click on **Members** link at the top-right of the page
- Log in with the E-Mail and Password you chose earlier

Once you get to the members area;

#### **Step One: How to Add a Product**

Please follow the instructions below to add a new product to your account:

- 1) Click on the "Products" link at the top of the page
- 2) Click on the "Add New Product" button.
- 3) Enter the information about your product, like so;

*Product Title* - This should be the name of your product.

*Product Web Site* - The website url of the website you are selling the product from.

*Product E-Mail Address* - The sales support email address of the website you are selling the product from.

*Autoresponder Email Address (not mandatory)* – If you want your client to be automatically signed up for an email autoresponder series you have created, then enter the email address given to you by your autoresponder service for that particular series you have created (refer to your email autoresponder service provider)

*Product Thank You Page* - The website location (on your site) where people will download your product. For example; http://www.mysite.com/download1.htm

*License Length (in days, 0 for forever)* - This should be the number of days you want the file to stay active. For unlimited days leave 0.

## **Step Two: How to Lock a Product with the BookGuardPro (BGP) Software**

- 1) Download your BookGuardPro software from your members area (see middle of the Members page after you log-in). **Make sure you choose the correct version (one version is for PDFs… and one for other files)**. Save the BGP software to your computer (we recommend you save it in a dedicated "BookGuardPro" folder on your desktop)
- 2) Run the *BookGuardPro\_.exe* software, mentioned above, on your computer and enter your account ID (your ID can be found on your members area page).
- 3) Next, enter the product ID (PID) number (you can find the PID number next to the product on the products page in your BGP Members area).
- 4) Select the product on your computer (for example, PDF or other file) you want to protect
- 5) Select the path on your computer where you want to save the new protected file (for example the "BookGuardPro" folder you just created on your desktop).
- 6) This will create a new .exe file you will place on your own website's download/Thank You page, for customer to download (once they have paid for your product). Don't worry. Your product will still keep its format before (for example, a PDF file will still look and feel like a PDF).
- 7) Upload ONLY the new .exe file we just created to your server and only distribute this file in the future. Do not upload the original file.

## **Step Three: How to Setup Automatic License Validation for Your Customers**

Here's the process after someone buys a product from your site;

- Customer will be sent to **your special area** on BookGuardPro to enter their name and email address.
- Customer will then automatically be given a **special code** to unlock the encrypted digital file they will download from your site.
- Customer will then be sent to YOUR site to download the new .exe file (the file we created previously in *Step Two: How to Lock a Product*)

Here's how we do all this automatically;

- 1) From your BookGuardPro members area, click the Products link. Then click "Get URL"
- 2) Set-up this exact URL (just given to you by the BookGuardPro system), as the page your customers are sent to **after they have paid for your product**. For example, if you are using PayPal, in your PayPal account set the URL given to you by BookGuardPro as the page customers are sent to after the transaction. You must direct people to this

intermediate page after purchase, so they can activate the license prior to downloading the product from you.

- 3) BookGuardPro will automatically direct users to your actual download/ Thank You page on your own site, after it notifies the user to save the license code they are shown after purchase (your actual download/Thank You page will be the "Product Thank You Page" url on your own site - the url you specified when you added that particular product to your BookGuardPro account).
- 4) You'll automatically receive an email (by whatever payment system you use and the BookGuardPro system) whenever you make a sale.
- 5) Your customer will automatically receive an email from BookGuardPro with their license code, in case they lose the code in the future.

## **Step Four: How to Check Your Statistics**

- 1) Login to the Members area and click "Stats"
- 2) Select a product from your product list.
- 3) You will be able to view the product statistics to find out if anyone has illegally distributed your file. You can click on "Uses To Date" to see how many times the file was used by unique IP addresses. If you find your product has been illegally distributed, then you can suspend or de-activate that license.

## **Step Five: How to Deactivate Product after someone has requested a Refund from you**

1) Login to the Members area and click "Products"

2) Then locate the product your customer purchased previously and click "Licenses".

3) Locate the customer and deactivate that license using the "Licenses" tool. If you have trouble locating the customer, you can use the search option.

Please contact roger@bookguardpro.com if you have any questions or concerns

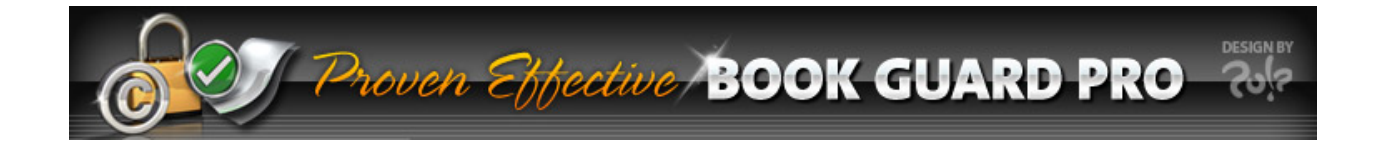